# Skrócona instrukcja obsługi Proline 400

Przepływomierz ultradźwiękowy typu transit-time: Przetwornik HART

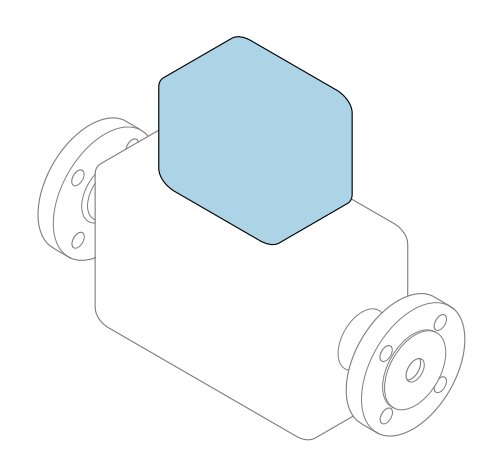

Niniejsza skrócona instrukcja obsługi nie zastępuje pełnej instrukcji obsługi wchodzącej w zakres dostawy przyrządu.

Skrócona instrukcja obsługi, część 2 z 2: Przetwornik zawiera informacje dotyczące przetwornika.

Skrócona instrukcja obsługi, część 1 z 2: Czujnik  $\rightarrow \Box$  3

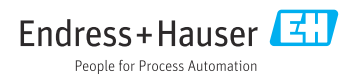

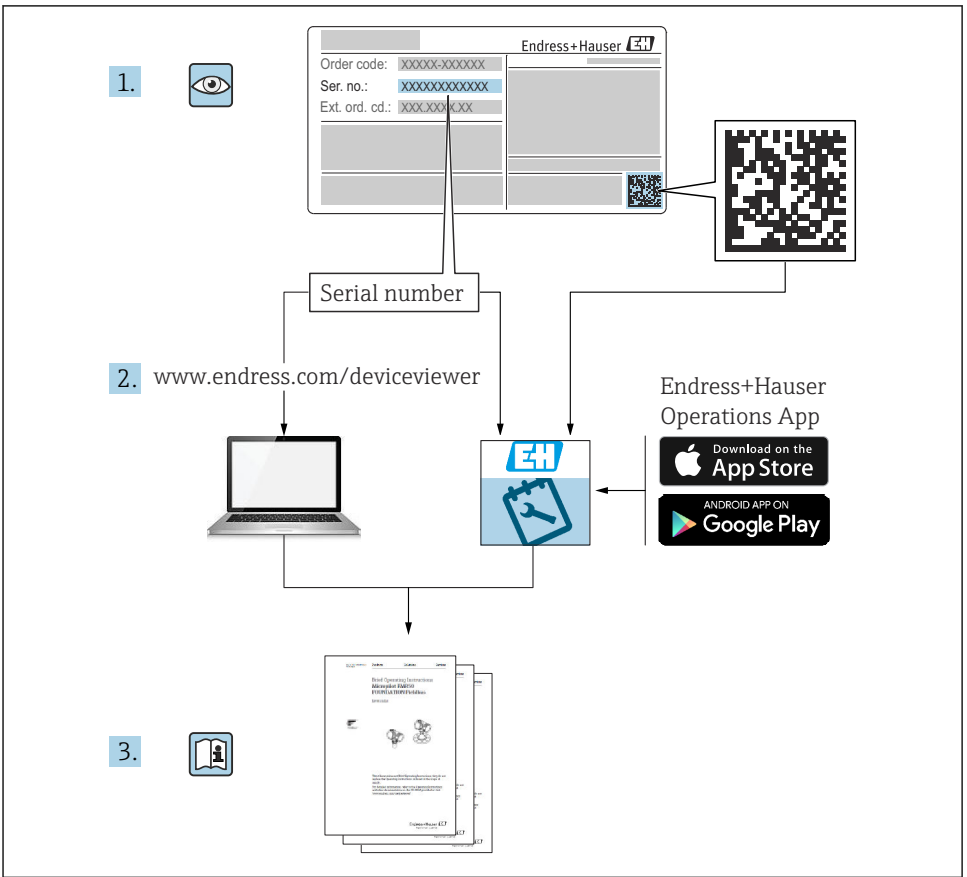

A0023555

# <span id="page-2-0"></span>Skrócona instrukcja obsługi przepływomierza

Układ pomiarowy składa się z przetwornika pomiarowego i czujnika przepływu.

Proces uruchamiania tych dwóch elementów opisany jest w dwóch oddzielnych częściach skróconej instrukcji obsługi przepływomierza:

- Skrócona instrukcja obsługi, część 1: Czujnik
- Skrócona instrukcja obsługi, część 2: Przetwornik

Podczas uruchamiania przyrządu należy zapoznać się z obiema częściami skróconej instrukcji obsługi, ponieważ ich treści wzajemnie się uzupełniają:

#### Skrócona instrukcja obsługi, część 1: Czujnik

Skrócona instrukcja obsługi czujnika przepływu jest przeznaczona dla specjalistów odpowiedzialnych za montaż czujnika.

- Odbiór dostawy i identyfikacja produktu
- Transport i składowanie
- Warunki pracy: montaż

#### Skrócona instrukcja obsługi, część 2: Przetwornik

Skrócona instrukcja obsługi przetwornika jest przeznaczona dla specjalistów odpowiedzialnych za uruchomienie, konfigurację i parametryzację urządzenia jako całości (do momentu uzyskania pierwszej wartości zmierzonej).

- Opis produktu
- Warunki pracy: montaż
- Podłączenie elektryczne
- Warianty obsługi
- Integracja z systemami automatyki
- Uruchomienie
- Komunikaty diagnostyczne

## Dokumentacja uzupełniająca

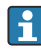

Niniejsza skrócona instrukcja obsługi to skrócona instrukcja obsługi, część 2: przetwornik.

"Skrócona instrukcja obsługi część 1: czujnik" jest dostępna:

- za pośrednictwem strony internetowej: [www.endress.com/deviceviewer](http://www.endress.com/deviceviewer)
- do pobrania na smartfon / tablet z zainstalowaną aplikacją: *Endress+Hauser Operations*

Szczegółowe dane dotyczące urządzenia można znaleźć w instrukcji obsługi oraz w innej dokumentacji dostępnej do pobrania:

- za pośrednictwem strony internetowej: [www.endress.com/deviceviewer](http://www.endress.com/deviceviewer)
- na smartfon / tablet z zainstalowaną aplikacją: *Endress+Hauser Operations*

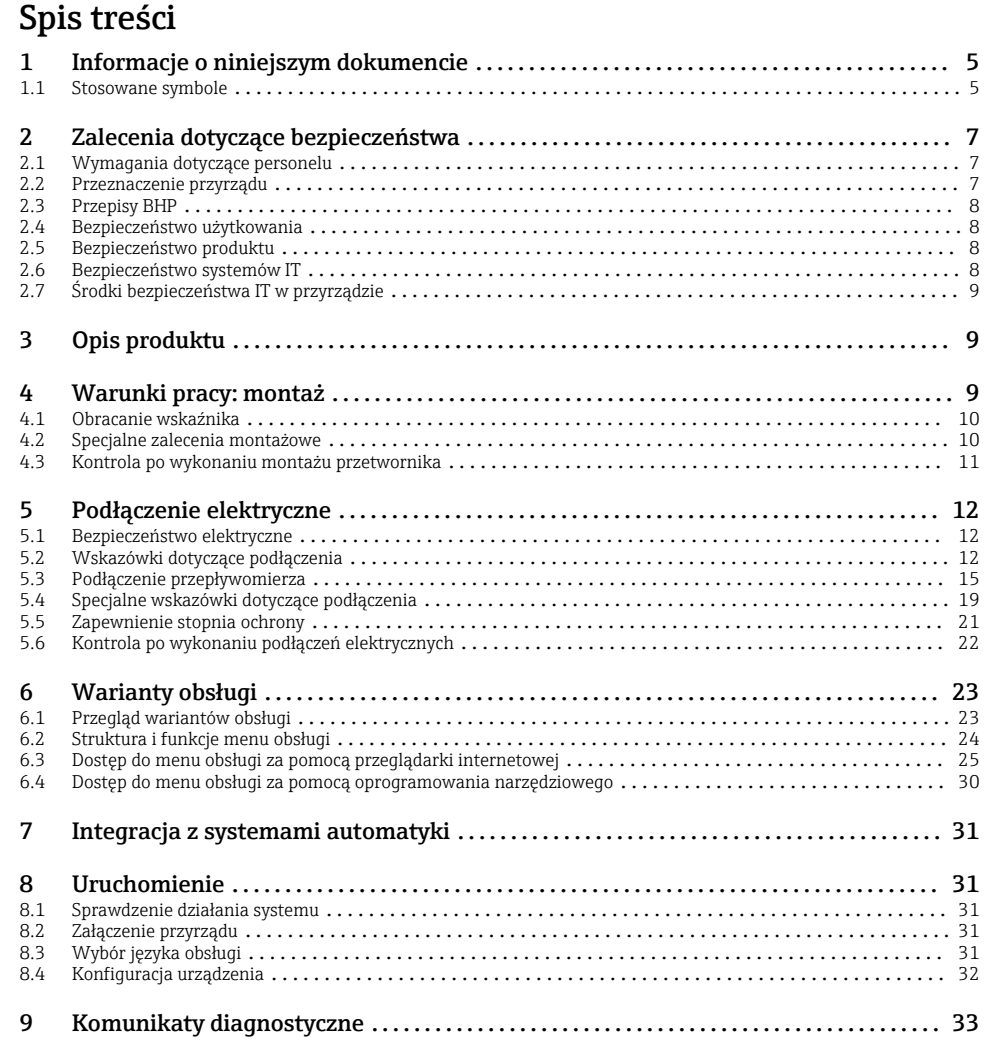

# <span id="page-4-0"></span>1 Informacje o niniejszym dokumencie

### 1.1 Stosowane symbole

#### 1.1.1 Symbole związane z bezpieczeństwem

#### **NIEBEZPIECZEŃSTWO**

Ten symbol ostrzega przed niebezpieczną sytuacją. Zignorowanie go doprowadzi do poważnego uszkodzenia ciała lub śmierci.

#### **OSTRZE ENIE Ż**

Ten symbol ostrzega przed niebezpieczną sytuacją. Zignorowanie go może doprowadzić do poważnego uszkodzenia ciała lub śmierci.

#### **A PRZESTROGA**

Ten symbol ostrzega przed niebezpieczną sytuacją. Zignorowanie go może doprowadzić do lekkich lub średnich obrażeń ciała.

#### **NOTYFIKACJA**

Tym symbolem są oznaczone informacje o procedurach i inne czynności, z którymi nie wiąże się niebezpieczeństwo obrażeń ciała.

#### 1.1.2 Symbole oznaczające typy informacji

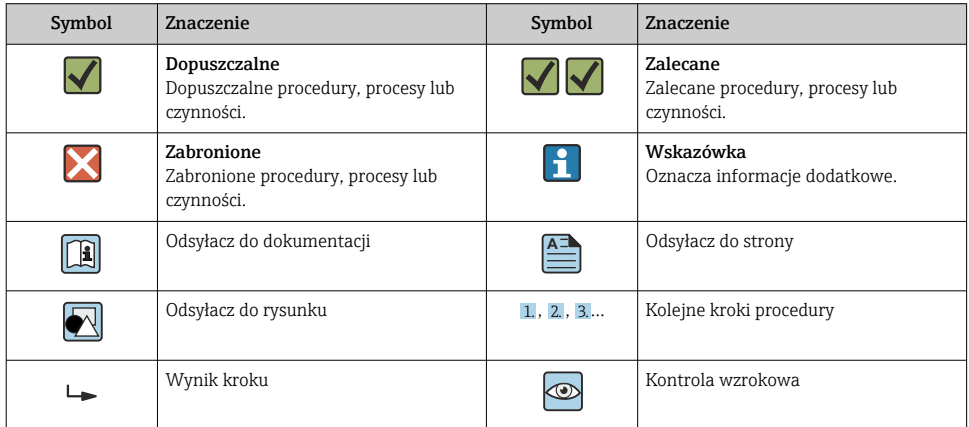

#### 1.1.3 Symbole elektryczne

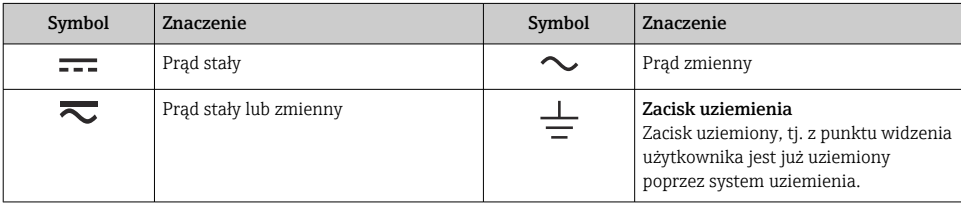

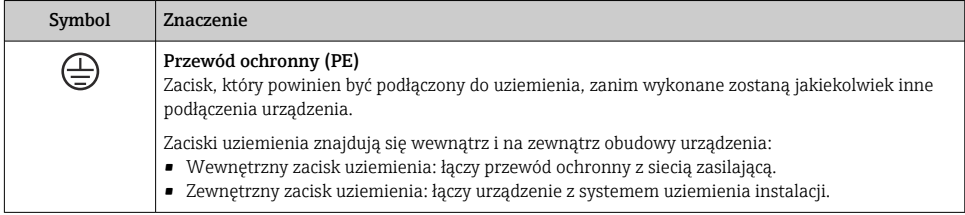

### 1.1.4 Symbole rodzaju komunikacji

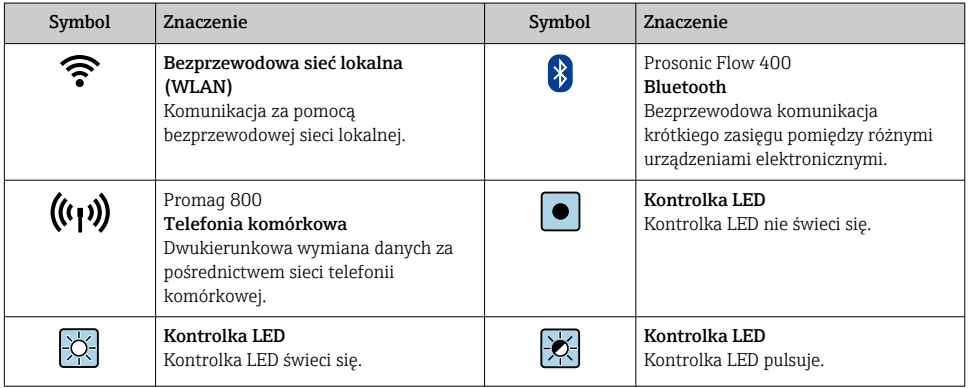

### 1.1.5 Symbole narzędzi

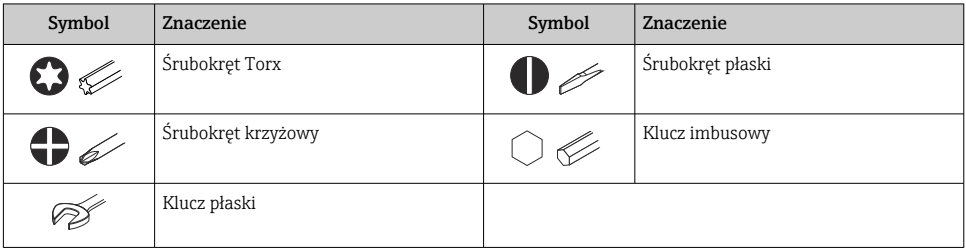

### 1.1.6 Symbole na rysunkach

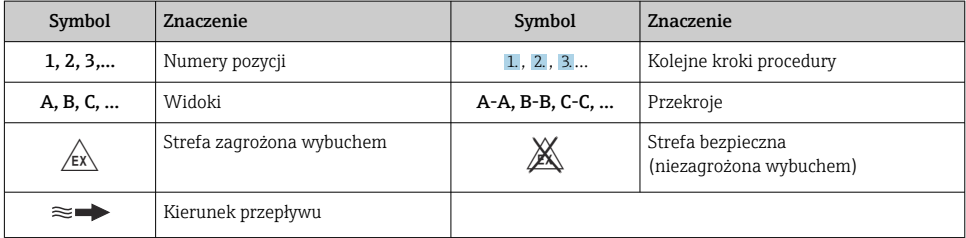

# <span id="page-6-0"></span>2 Zalecenia dotyczące bezpieczeństwa

### 2.1 Wymagania dotyczące personelu

Personel obsługi powinien spełniać następujące wymagania:

- ‣ Przeszkoleni, wykwalifikowani operatorzy powinni posiadać odpowiednie kwalifikacje do wykonania konkretnych zadań i funkcji.
- ‣ Posiadać zgodę właściciela/operatora obiektu.
- ‣ Posiadać znajomość obowiązujących przepisów.
- ‣ Przed rozpoczęciem prac przeczytać ze zrozumieniem zalecenia podane w instrukcji obsługi, dokumentacji uzupełniającej oraz certyfikatach (zależnie od zastosowania).
- ‣ Przestrzegać wskazówek i podstawowych warunków bezpieczeństwa.

### 2.2 Przeznaczenie przyrządu

#### Zastosowanie i media mierzone

Przepływomierz opisany w niniejszej instrukcji obsługi jest przeznaczony wyłącznie do pomiaru przepływu cieczy.

W zależności od zamówionej wersji, może on również służyć do pomiaru przepływu cieczy wybuchowych, łatwopalnych, trujących i utleniających.

Przyrządy przeznaczone do stosowania w strefach zagrożonych wybuchem, w aplikacjach higienicznych lub w aplikacjach, w których występuje zwiększone ryzyko spowodowane ciśnieniem medium procesowego, są odpowiednio oznakowane na tabliczce znamionowej.

Aby zapewnić odpowiedni stan przyrządu przez cały okres eksploatacji, należy:

- ‣ Przestrzegać podanego zakresu temperatur medium.
- ‣ Używać go, zachowując parametry podane na tabliczce znamionowej oraz ogólne warunki podane w instrukcji obsługi oraz dokumentacji uzupełniającej.
- ‣ Sprawdzić na tabliczce znamionowej, czy zamówiony przyrząd jest dopuszczony do zamierzonego zastosowania w strefie zagrożenia wybuchem.
- ‣ Jeśli temperatura otoczenia przyrządu jest inna niż temperatura atmosferyczna, należy bezwzględnie przestrzegać podstawowych wskazówek podanych w dokumentacji przyrządu.
- ‣ Należy zapewnić stałą ochronę przyrządu przed korozją i wpływem warunków otoczenia.

#### Zastosowanie niezgodne z przeznaczeniem

Zastosowanie niezgodne z przeznaczeniem może zagrażać bezpieczeństwu. Producent nie ponosi żadnej odpowiedzialności za szkody spowodowane niewłaściwym zastosowaniem lub zastosowaniem niezgodnym z przeznaczeniem.

#### Ryzyka szczątkowe

### **A OSTRZEŻENIE**

Wysoka lub niska temperatura nośnika lub modułu elektroniki może powodować nagrzewanie się lub chłodzenie powierzchni przyrządu. Stwarza to ryzyko poparzenia lub odmrożenia!

‣ Jeśli temperatura medium jest wysoka lub niska, należy zapewnić odpowiednie zabezpieczenie przed oparzeniem lub odmrożeniem.

### <span id="page-7-0"></span>2.3 Przepisy BHP

Przed przystąpieniem do pracy przy przyrządzie:

‣ Zawsze należy mieć nałożony niezbędny sprzęt ochrony osobistej, określony w przepisach krajowych.

Montaż czujników i opasek zaciskowych:

‣ Ze względu na zwiększone ryzyko skaleczenia należy zakładać odpowiednie rękawice i okulary ochronne.

W przypadku wykonywania robót spawalniczych na rurociągach:

‣ Niedopuszczalne jest uziemianie urządzenia spawalniczego z wykorzystaniem przyrządu.

Dotykanie przyrządu mokrymi rękami:

‣ Ze względu na zwiększone ryzyko porażenia elektrycznego należy zakładać rękawice ochronne.

### 2.4 Bezpieczeństwo użytkowania

Ryzyko uszkodzenia ciała.

- ‣ Przyrząd można użytkować wyłącznie wtedy, gdy jest sprawny technicznie i wolny od usterek i wad.
- ‣ Za niezawodną pracę przyrządu odpowiedzialność ponosi operator.

### 2.5 Bezpieczeństwo produktu

Przyrząd został skonstruowany oraz przetestowany zgodnie z aktualnym stanem wiedzy technicznej i opuścił zakład producenta w stanie gwarantującym niezawodne działanie.

Spełnia ogólne wymagania bezpieczeństwa i wymogi prawne. Ponadto jest zgodne z dyrektywami unijnymi wymienionymi w Deklaracji Zgodności UE dla konkretnego przyrządu. Endress+Hauser potwierdza to poprzez umieszczenie na przyrządzie znaku CE.

Ponadto spełnia wymagania prawne obowiązujących przepisów Wielkiej Brytanii. Są one wyszczególnione w Deklaracji zgodności UKCA wraz ze stosowanymi normami.

Wybierając opcję kodu zamówieniowego UKCA, Endress+Hauser, potwierdza wykonanie oceny i testów przyrządu z wynikiem pozytywnym poprzez umieszczenie na nim znaku UKCA.

Adres do kontaktu Endress+Hauser Zjednoczone Królestwo: Endress+Hauser Ltd. Floats Road Manchester M23 9NF Zjednoczone Królestwo www.uk.endress.com

### 2.6 Bezpieczeństwo systemów IT

Nasza gwarancja obowiązuje wyłącznie wtedy, gdy urządzenie jest zainstalowany i stosowany zgodnie z opisem podanym w instrukcji obsługi. Urządzenie posiada mechanizmy zabezpieczające przed przypadkową zmianą ustawień.

<span id="page-8-0"></span>Działania w zakresie bezpieczeństwa IT, zapewniające dodatkową ochronę urządzenia oraz transferu danych, muszą być wdrożone przez operatora, zgodnie z obowiązującymi standardami bezpieczeństwa.

### 2.7 Środki bezpieczeństwa IT w przyrządzie

Przyrząd oferuje szereg funkcji umożliwiających operatorowi zapewnienie bezpieczeństwa obsługi i konfiguracji. Funkcje te mogą być konfigurowane przez użytkownika i zapewniają większe bezpieczeństwo pracy przyrządu.

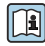

Dodatkowe informacje dotyczące środków bezpieczeństwa IT, patrz instrukcja obsługi przyrządu.

# 3 Opis produktu

Układ pomiarowy składa się z przetwornika i dwóch lub jednego zestawu czujników. Przetwornik jest montowany w innym miejscu niż zestawy czujników. Przetwornik i czujniki są połączone przewodami.

- Prosonic Flow I 400: czujniki pełnią funkcję nadajników i odbiorników dźwięku. W każdej parze czujniki są zawsze ustawione naprzeciw siebie i bezpośrednio wysyłają/odbierają sygnały ultradźwiękowe (ustawienie do pomiaru z 1 przejściem).
- Prosonic Flow W 400: układ pomiarowy pracuje na zasadzie wykorzystania różnicy czasów przejścia fali ultradźwiękowej. Czujniki pełnią funkcję nadajników i odbiorników dźwięku. W zależności od aplikacji i wersji, czujniki mogą być skonfigurowane do pomiaru w 1, 2, 3 lub 4 przejściach.

Przetwornik służy do sterowania zestawami czujników, a także przygotowania, przetwarzania i analizy sygnałów pomiarowych i ich konwersji sygnałów na żądaną zmienną wyjściową.

Szczegółowy opis przyrządu podano w instrukcji obsługi  $\rightarrow \Box$  3

# 4 Warunki pracy: montaż

Dodatkowe wskazówki dotyczące montażu czujnika podano w skróconej instrukcji obsługi czujnika  $\rightarrow \Box$  3

### <span id="page-9-0"></span>4.1 Obracanie wskaźnika

# 1.  $4 \times 20$  TX 20 2. PUSH TO REMOVE PUSH TO REMOVE  $3. \ \ \}$  4. A0046804

4.1.1 Otwarcie obudowy przetwornika i obracanie wskaźnika

- 1. Odkręcić wkręty mocujące pokrywę obudowy.
- 2. Otworzyć pokrywę obudowy.
- 3. Odblokować wskaźnik.
- 4. Wyciągnąć wskaźnik i obrócić go do żądanego położenia (co 90°).

#### 4.1.2 Montaż obudowy przetwornika

#### **A OSTRZEŻENIE**

#### Za duży moment dokręcenia śrub mocujących!

Możliwość uszkodzenia przetwornika.

- ‣ Śruby mocujące należy dokręcać odpowiednim momentem.
- 1. Przy wkładaniu zablokować wskaźnik.
- 2. Zamknąć pokrywę obudowy.
- 3. Dokręcić śruby mocujące pokrywę obudowy: moment dokręcenia dla obudowy aluminiowej 2,5 Nm  $(1,8 \text{ lbf ft})$  – obudowy z tworzywa 1 Nm  $(0,7 \text{ lbf ft})$ .

### 4.2 Specjalne zalecenia montażowe

### 4.2.1 Osłona wyświetlacza

‣ W celu zapewnienia możliwości otwierania osłony wyświetlacza należy zachować minimalny odstęp od góry, wynoszący: 350 mm (13,8 in)

### <span id="page-10-0"></span>4.3 Kontrola po wykonaniu montażu przetwornika

Kontrolę po wykonaniu montażu należy przeprowadzać zawsze po wykonaniu następujących czynności:

- Obróceniu obudowy przetwornika
- Obróceniu wskaźnika

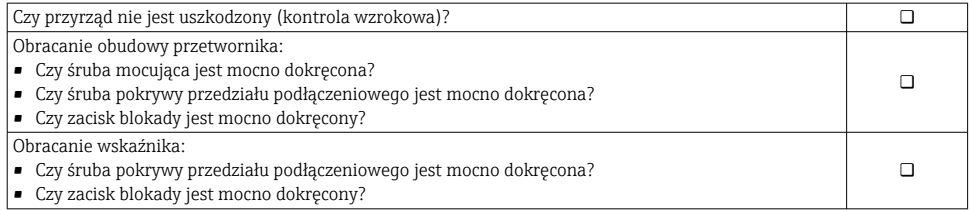

# <span id="page-11-0"></span>5 Podłączenie elektryczne

### **NOTYFIKACJA**

#### Przyrząd nie posiada wewnętrznego wyłącznika zasilania.

- ‣ W związku z tym należy zainstalować przełącznik lub odłącznik zasilania umożliwiający odłączenie przyrządu od sieci zasilającej.
- $\triangleright$  Mimo, że przepływomierz jest wyposażony w bezpiecznik, instalacja elektryczna powinna posiadać dodatkowy wyłącznik nadmiarowo-prądowy (maks. prąd znamionowy 16 A).

### 5.1 Bezpieczeństwo elektryczne

Zgodnie z obowiązującymi przepisami krajowymi.

### 5.2 Wskazówki dotyczące podłączenia

#### 5.2.1 Niezbędne narzędzia

- Klucz dynamometryczny
- Do dławików kablowych: użyć odpowiednich narzędzi
- Przyrząd do zdejmowania izolacji
- W przypadku przewodów linkowych: praska do tulejek kablowych

#### 5.2.2 Specyfikacja przewodów połączeniowych

Kable podłączeniowe dostarczone przez użytkownika powinny być zgodne z następującą specyfikacją.

#### Dopuszczalny zakres temperatur

- Przestrzegać przepisów lokalnych dotyczących instalacji przewodów.
- Przewody muszą być odpowiednie do spodziewanych temperatur minimalnych i maksymalnych.

#### Przewód zasilania (w tym przewód podłączony do wewnętrznego zacisku uziemienia)

Standardowy przewód instalacyjny jest wystarczający.

#### Przewód sygnałowy

*Wyjście prądowe 0/4...20 mA*

Standardowy kabel instalacyjny jest wystarczający.

*Wyjście prądowe 4...20 mA HART*

Zalecane są przewody ekranowane. Przestrzegać zaleceń dotyczących lokalnego systemu uziemienia.

*Wyjście impulsowe/częstotliwościowe/dwustanowe (PFS)*

Standardowy kabel instalacyjny jest wystarczający.

*Wejście statusu*

Standardowy kabel instalacyjny jest wystarczający.

#### <span id="page-12-0"></span>Przewód łączący czujnik z przetwornikiem

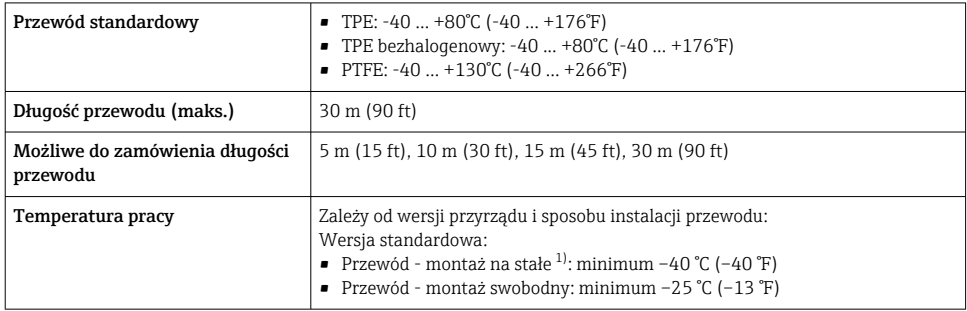

1) Porównać szczegóły w wierszu "Przewód standardowy"

#### Średnica przewodu

- Dławiki kablowe:
	- **•** Przewody standardowe: dławik M20  $\times$  1.5, możliwe średnice zewnętrzne przewodu  $\Phi$ 6 … 12 mm (0,24 … 0,47 in)
	- **•** Przewody wzmacniane: dławik M20  $\times$  1.5, możliwe średnice zewnętrzne przewodu 9,5 … 16 mm (0,37 … 0,63 in)
- Zaciski sprężynowe (wtykowe): możliwe przekroje żył 0,5 ... 2,5 mm<sup>2</sup> (20 ... 14 AWG)

#### 5.2.3 Przyporządkowanie zacisków

#### Przetwornik

Czujnik przepływu może być dostarczony z zaciskami podłączeniowymi.

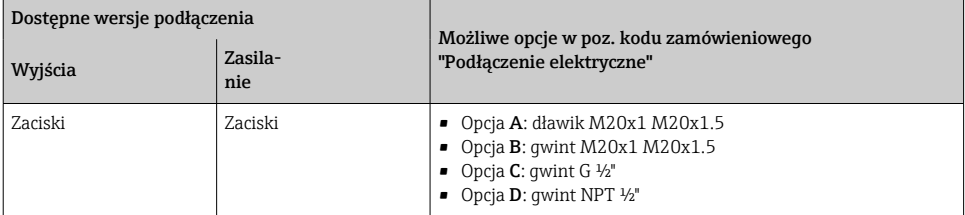

#### *Napięcie zasilania*

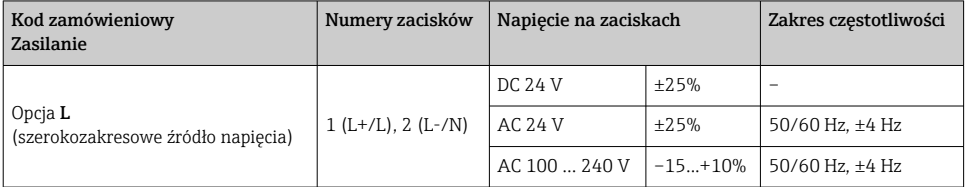

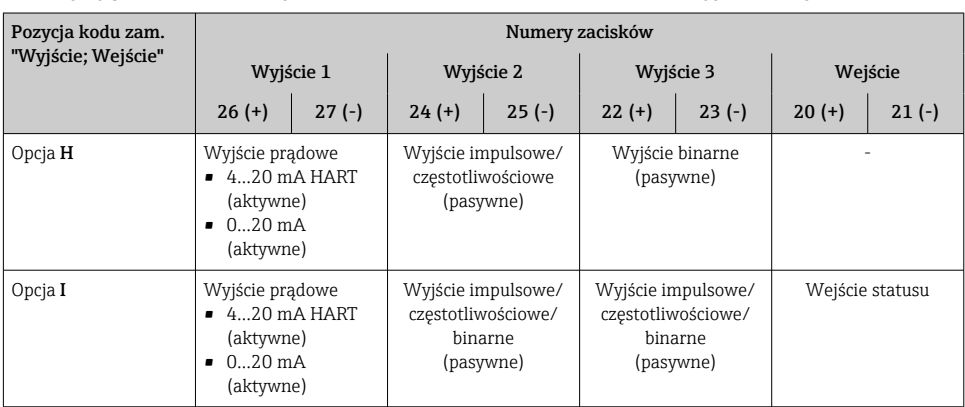

*Obwody sygnałowe dla wersji 0...20 mA/4...20 mA HART oraz inne wyjścia i wejścia*

#### 5.2.4 Przygotowanie przyrządu

Procedura:

- 1. Zamontować czujnik i przetwornik.
- 2. Obudowa przedziału podłączeniowego czujnika: podłączyć przewód czujnika.
- 3. Przetwornik: podłączyć przewód czujnika.
- 4. Przetwornik: podłączyć przewód sygnałowy oraz przewód zasilania.

#### **NOTYFIKACJA**

#### Niewystarczający stopień ochrony obudowy!

Możliwość obniżonej niezawodności pracy przyrządu.

- ‣ Należy użyć dławików, zapewniających odpowiedni stopień ochrony.
- 1. Usunąć zaślepki (jeśli są).
- 2. Jeśli urządzenie jest dostarczone bez dławików kablowych: użytkownik powinien dostarczyć dławiki przewodów podłączeniowych zapewniające wymagany stopień ochrony IP.
- 3. Jeśli urządzenie jest dostarczone z dławikami kablowymi: Przestrzegać wymagań dotyczących przewodów podłączeniowych  $\rightarrow \equiv 12$ .

### <span id="page-14-0"></span>5.3 Podłączenie przepływomierza

#### **A OSTRZEŻENIE**

#### Ryzyko porażenia elektrycznego! Niebezpieczne napięcia w podzespołach!

- ‣ Podłączenie elektryczne może być wykonywane wyłącznie przez przeszkolony personel techniczny, uprawniony do wykonywania prac przez użytkownika obiektu.
- ‣ Przestrzegać obowiązujących przepisów krajowych.
- ‣ Przestrzegać lokalnych przepisów BHP.
- ‣ Przestrzegać zaleceń dotyczących lokalnego systemu uziemienia.
- ‣ Instalowanie lub podłączanie przyrządu przy włączonym zasilaniu jest zabronione.
- ‣ Przed podłączeniem zasilania podłączyć przewód uziemienia ochronnego do zacisku uziemienia.

#### 5.3.1 Podłączenie czujnika i przetwornika

### **A OSTRZEŻENIE**

#### Ryzyko zniszczenia podzespołów elektronicznych!

- ‣ Podłączyć czujnik i przetwornik do tej samej linii wyrównania potencjałów.
- $\blacktriangleright$  Łączyć ze sobą można tylko takie czujniki i przetworniki, które mają ten sam numer seryjny.

Poniższa procedura jest zalecana podczas podłączania:

- 1. Zamontować czujnik i przetwornik.
- 2. Podłączyć przewód czujnika.
- 3. Podłączyć przetwornik.

#### Podłączenie przewodu czujnika do przetwornika

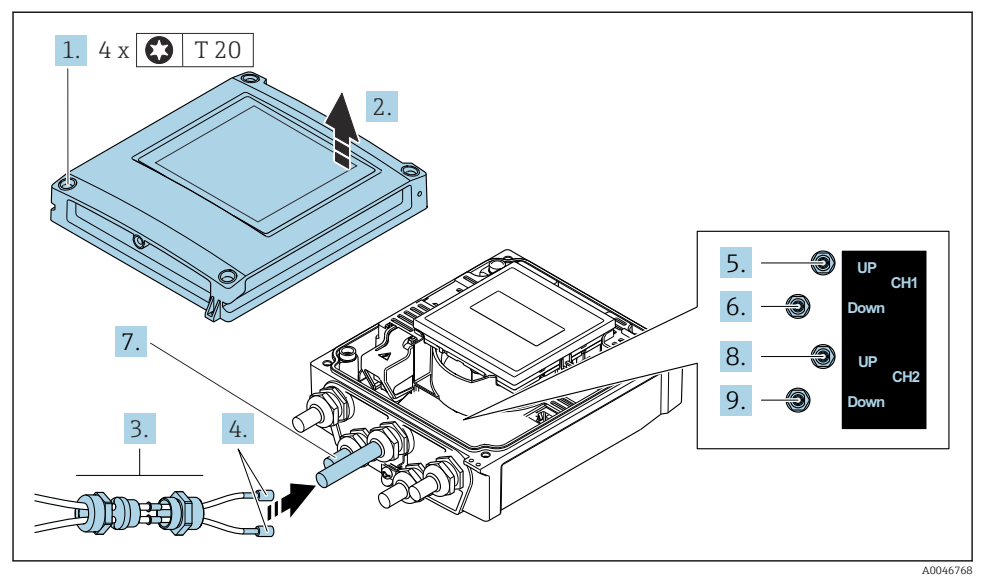

#### *1 Przetwornik: główny moduł elektroniki z zaciskami*

- 1. Odkręcić 4 wkręty mocujące pokrywę obudowy.
- 2. Otworzyć pokrywę obudowy.
- 3. Wprowadzić dwa przewody czujników kanału 1 w otwór odkręconej nakrętki górnego dławika kablowego. W celu zapewnienia szczelności, założyć wkładkę uszczelniającą na przewody czujników (wsunąć przewody w szczeliny wkładki uszczelniającej).
- 4. Wkręcić obudowę dławika kablowego w górny otwór obudowy przedziału podłączeniowego, a następnie poprowadzić oba przewody czujników. Następnie założyć nakrętkę dławika wraz z wkładką uszczelniającą na obudowę dławika i dokręcić. Sprawdzić, czy przewody czujników znajdują się w wycięciach w obudowie dławika.
- 5. Podłączyć przewód czujnika kanału 1 umieszczonego po stronie napływowej.
- 6. Podłączyć przewód czujnika kanału 1 umieszczonego po stronie odpływowej.
- 7. W przypadku pomiaru dwuścieżkowego powtórzyć kroki 3 i 4
- 8. Podłączyć przewód czujnika kanału 2 umieszczonego po stronie napływowej.
- 9. Podłączyć przewód czujnika kanału 2 umieszczonego po stronie odpływowej.
- 10. Dokręcić dławik(-i) kablowy(-e).
	- Podłączenie przewodów czujników jest gotowe.

### 11. **AOSTRZEŻENIE**

#### Niewłaściwe uszczelnienie obudowy spowoduje obniżenie jej stopnia ochrony.

‣ Nie nanosić żadnych smarów na gwint.

Ponowny montaż przetwornika wykonywać w kolejności odwrotnej do demontażu.

#### 5.3.2 Podłączenie przetwornika pomiarowego

### **A OSTRZEŻENIE**

#### Niewłaściwe uszczelnienie obudowy spowoduje obniżenie jej stopnia ochrony.

‣ Nie nanosić żadnych smarów na gwint. Gwinty pokrywy są pokryte smarem suchym.

*Momenty dokręcenia dla obudowy z tworzywa sztucznego*

| Sruby mocujące pokrywę obudowy | 1 Nm (0.7 lbf ft)       |
|--------------------------------|-------------------------|
| Wprowadzenie przewodu          | 5 Nm (3.7 lbf ft)       |
| Zacisk uziemienia              | $2.5$ Nm $(1.8$ lbf ft) |

Podłączając ekran przewodu do zacisku uziemienia należy przestrzegać zaleceń dotyczących lokalnego systemu uziemienia.

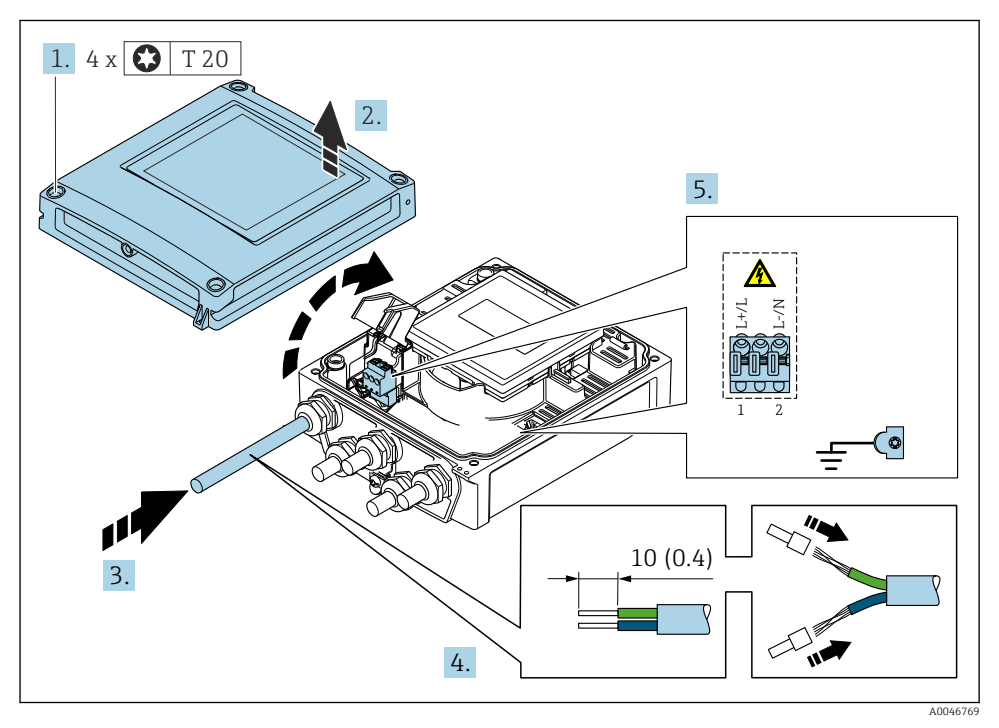

 *2 Podłączenie zasilania dla wersji 0...20 mA/4...20 mA HART z modułem dodatkowych wyjść i wejść*

- 1. Odkręcić 4 wkręty mocujące pokrywę obudowy.
- 2. Otworzyć pokrywę obudowy.
- 3. Przełożyć przewód przez dławik kablowy. W celu zapewnienia szczelności nie usuwać pierścienia uszczelniającego z dławika.
- <span id="page-18-0"></span>4. Zdjąć izolację z przewodu oraz poszczególnych żył. W przypadku przewodów linkowych zarobić końce tulejkami kablowymi.
- 5. Podłączyć przewody zgodnie ze schematem połączeń w głównym module elektroniki; w celu doprowadzenia zasilania otworzyć pokrywę zabezpieczającą przed porażeniem.
- 6. Dokładnie dokręcić dławiki kablowe.

#### Ponowny montaż przetwornika

- 1. Zamknąć pokrywę zabezpieczającą przed porażeniem.
- 2. Zamknąć pokrywę obudowy.

#### 3. **A OSTRZEŻENIE**

#### Niewłaściwe uszczelnienie obudowy spowoduje obniżenie jej stopnia ochrony.

‣ Nie nanosić żadnych smarów na gwint.

Dokręcić 4 śruby mocujące pokrywę obudowy.

### 5.4 Specjalne wskazówki dotyczące podłączenia

#### 5.4.1 Przykłady podłączeń

#### Wersja z wyjściem prądowym 4...20 mA HART

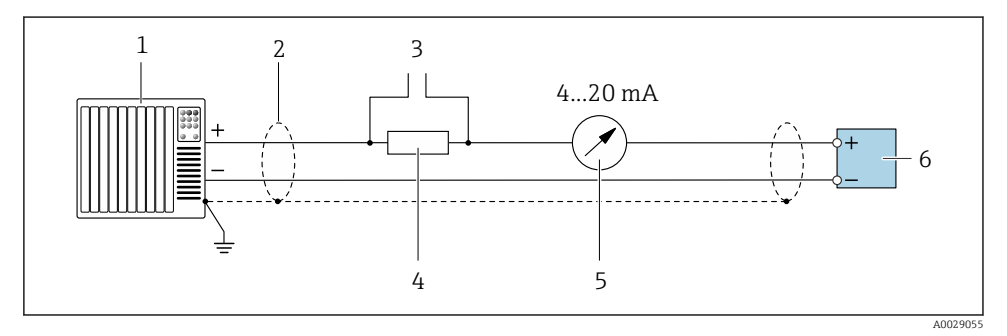

- *3 Przykład podłączenia dla wersji z aktywnym wyjściem prądowym 4...20 mA HART*
- *1 System sterowania (np. sterownik programowalny)*
- *2 Jednostronne uziemienie ekranu. Dla spełnienia wymagań kompatybilności elektromagnetycznej, ekran przewodu powinien być uziemiony obustronnie. Użyć przewodów o odpowiednich parametrach*
- *3 Podłączenie przyrządów HART*
- *4 Rezystor komunikacyjny HART (≥ 250 Ω): zachować maks. obciążenie*
- *5 Wskaźnik analogowy: zachować maks. obciążenie*
- *6 Przetwornik*

#### Wyjścieimpulsowe/częstotliwościowe

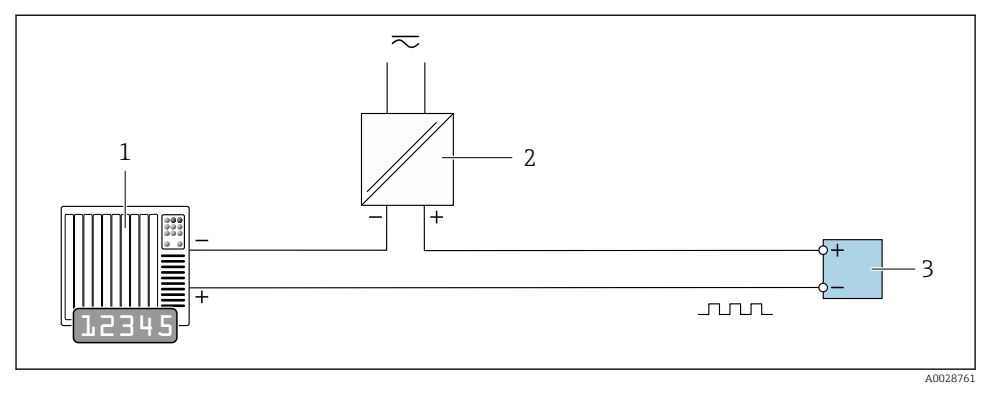

- *4 Przykład podłączenia wyjścia impulsowego/częstotliwościowego (pasywnego)*
- *1 System sterowania procesem z wejściem impulsowym/częstotliwościowym (np. sterownik programowalny)*
- *2 Zasilanie*
- *3 Przetwornik: zachować maks. wartości wejściowe*

#### Wyjście dwustanowe

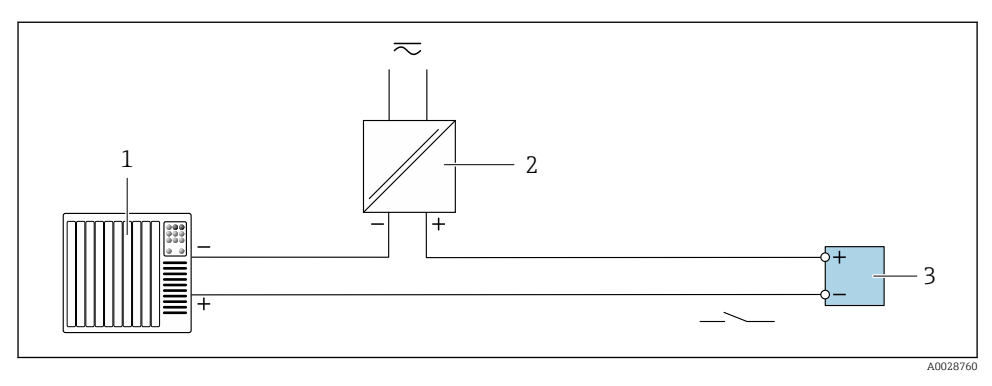

- *5 Przykład podłączenia wyjścia dwustanowego (pasywnego)*
- *1 System sterowania (np. sterownik programowalny)*
- *2 Zasilanie*
- *3 Przetwornik: zachować maks. wartości wejściowe*

#### <span id="page-20-0"></span>Wejście statusu

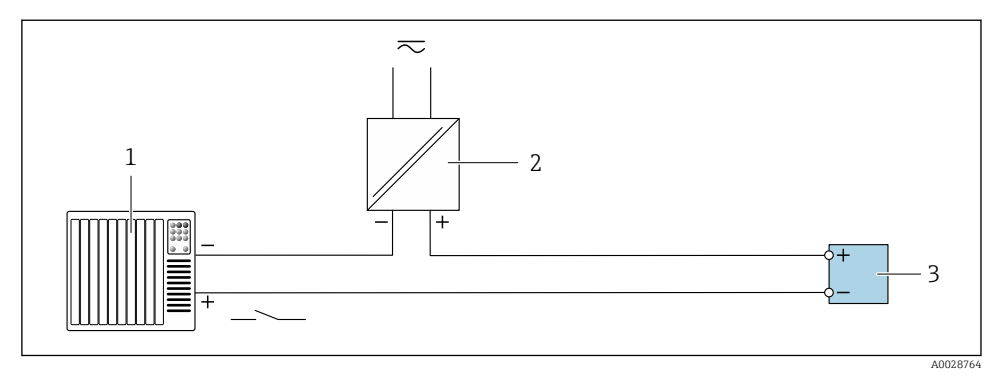

 *6 Przykład podłączenia wejścia statusu*

- *1 System sterowania z wyjściem statusu (np. sterownik programowalny)*
- *2 Zasilacz*
- *3 Przetwornik*

### 5.5 Zapewnienie stopnia ochrony

#### 5.5.1 Obudowa o stopniu ochrony IP66/67, NEMA 4X

Przyrząd spełnia wymagania dla stopnia ochrony obudowy IP66/67 (NEMA 4X).

Dla zagwarantowania stopnia ochrony obudowy IP66/67 (NEMA typ 4X), po wykonaniu podłączeń należy:

- 1. Sprawdzić, czy uszczelki obudowy są czyste i poprawnie zamontowane. W razie potrzeby osuszyć, oczyścić lub wymienić uszczelki na nowe.
- 2. Dokręcić wszystkie śruby obudowy i pokrywy obudowy.
- 3. Dokręcić dokładnie dławiki kablowe.
- 4. Dla zapewnienia, aby wilgoć nie przedostała się przez dławiki kablowe, przed dławikami poprowadzić przewody ze zwisem.

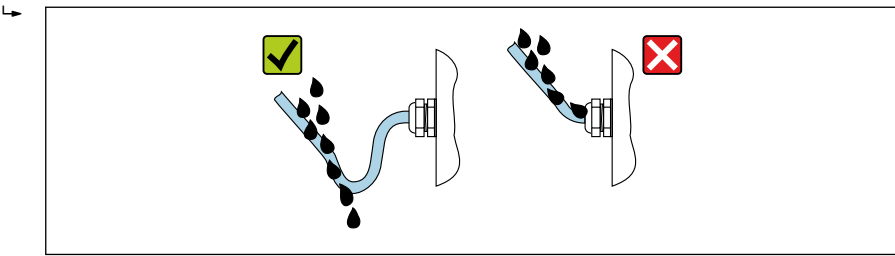

A0029278

5. Do niewykorzystanych wprowadzeń przewodów włożyć zaślepki (zapewniające odpowiedni stopień ochrony obudowy).

#### <span id="page-21-0"></span>NOTYFIKACJA

Standardowe zaślepki stosowane na czas transportu nie zapewniają wystarczającego stopnia ochrony i mogą spowodować uszkodzenie urządzenia!

‣ Należy użyć zaślepek zapewniających odpowiedni stopień ochrony.

### 5.6 Kontrola po wykonaniu podłączeń elektrycznych

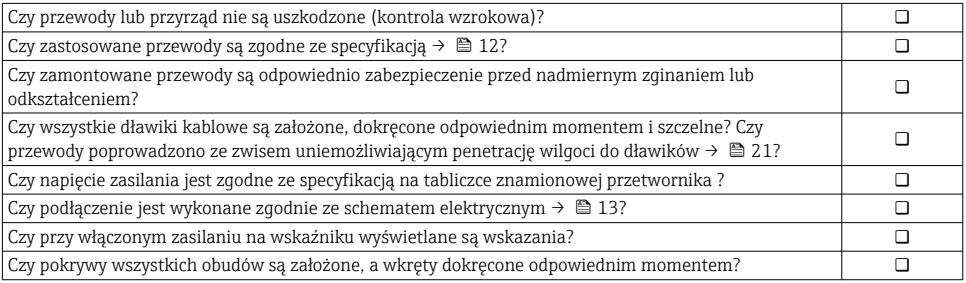

# <span id="page-22-0"></span>6 Warianty obsługi

### 6.1 Przegląd wariantów obsługi

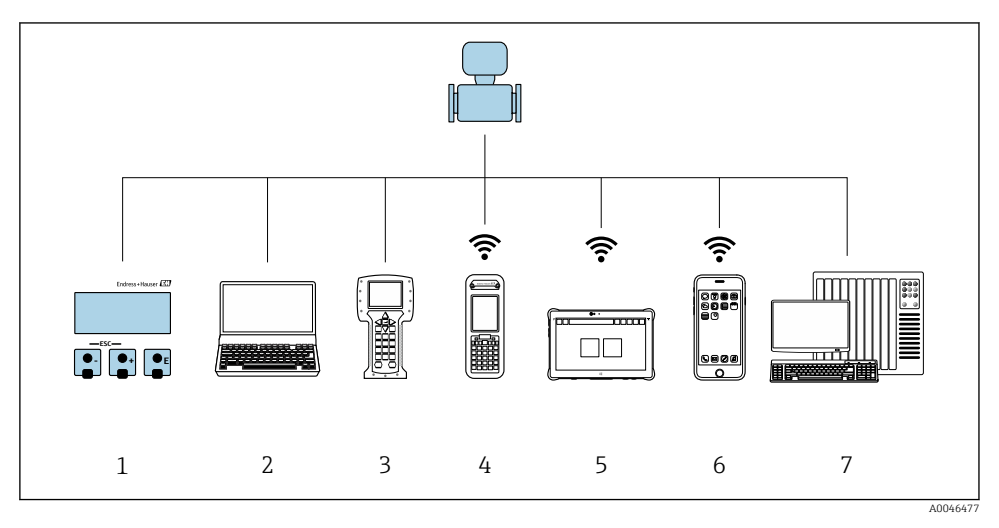

- *1 Obsługa za pomocą wskaźnika lokalnego*
- *2 Komputer z przeglądarką internetową (np. Internet Explorer) lub z zainstalowanym oprogramowaniem obsługowym (np. FieldCare, DeviceCare, AMS Device Manager, SIMATIC PDM)*
- *3 Komunikator polowy 475*
- *4 Komunikator Field Xpert SFX350 lub SFX370*
- *5 Komunikator Field Xpert SMT70*
- *6 Komunikator ręczny*
- *7 System sterowania (np. sterownik programowalny)*

### <span id="page-23-0"></span>6.2 Struktura i funkcje menu obsługi

#### 6.2.1 Struktura menu obsługi

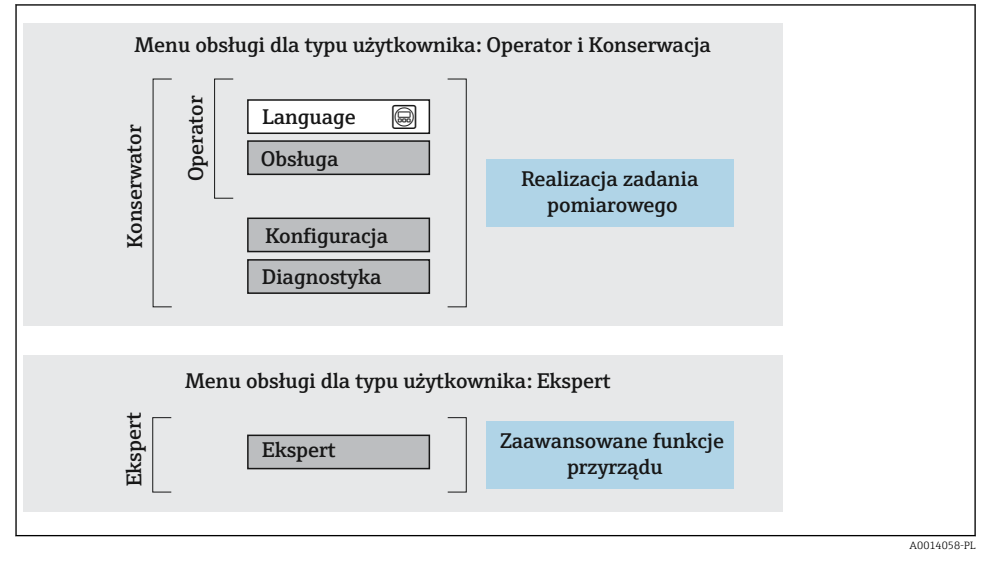

 *7 Struktura menu obsługi*

#### 6.2.2 Koncepcja obsługi

Poszczególne elementy menu obsługi są dostępne dla rożnych rodzajów użytkowników (Operator, Utrzymanie ruchu itd.). W trakcie eksploatacji przyrządu każdy rodzaj użytkownika wykonuje typowe dla siebie zadania.

Aby uzyskać szczegółowe informacje na temat obsługi przyrządu, patrz Instrukcja Obsługi dla przyrządu..

### <span id="page-24-0"></span>6.3 Dostęp do menu obsługi za pomocą przeglądarki internetowej

#### 6.3.1 Zakres funkcji

Wbudowany serwer WWW umożliwia obsługę i konfigurację przyrządu za pomocą przeglądarki internetowej i standardowego przełącznika Ethernet (RJ45) lub interfejsu WLAN. Struktura menu obsługi jest identyczna jak w przypadku obsługi za pomocą przycisków. Oprócz wartości mierzonych wyświetlane są również informacje o statusie przyrządu, umożliwiające użytkownikowi sprawdzenie statusu przepływomierza. Możliwe jest również zarządzanie danymi przyrządu oraz konfiguracja parametrów sieci.

W celu obsługi poprzez interfejs WLAN niezbędne jest urządzenie posiadające interfejs WLAN (zamawiane opcjonalnie): pozycja kodu zam. "Wyświetlacz; obsługa", opcja G "4-liniowy, podświetlany wyświetlacz graficzny; przyciski "touch control" + WLAN". Urządzenie to pełni funkcję punktu dostępowego i umożliwia komunikację za pomocą komputera lub komunikatora ręcznego.

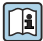

Dodatkowe informacje dotyczące serwera WWW, patrz dokumentacja specjalna (SD) dla danego przyrządu

#### 6.3.2 Wymagania

#### *Sprzęt komputerowy*

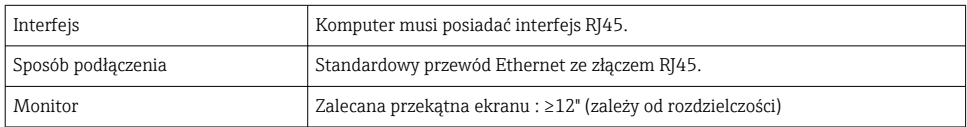

#### *Oprogramowanie*

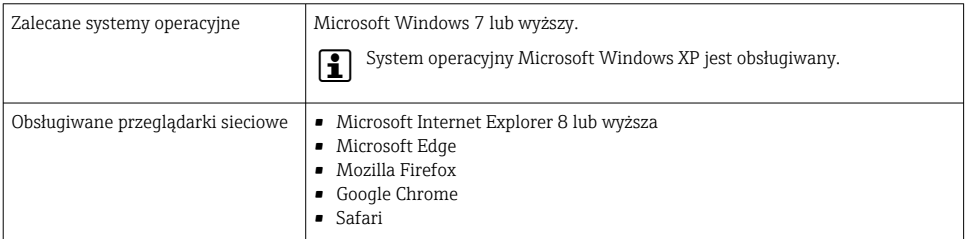

#### *Ustawienia komputera*

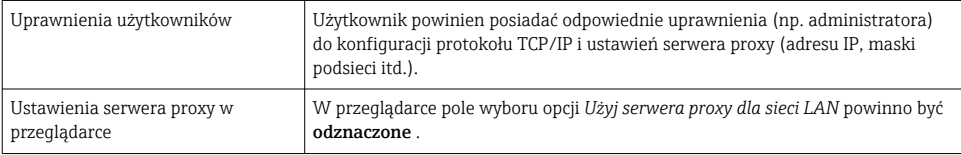

<span id="page-25-0"></span>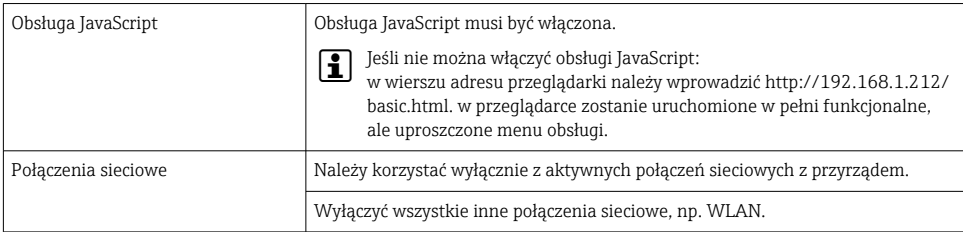

#### *Urządzenie pomiarowe: poprzez interfejs serwisowy (CDI-RJ45)*

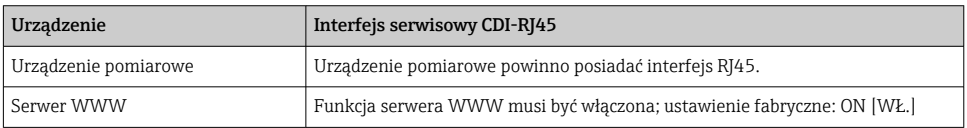

#### *Urządzenie pomiarowe: poprzez interfejs WLAN*

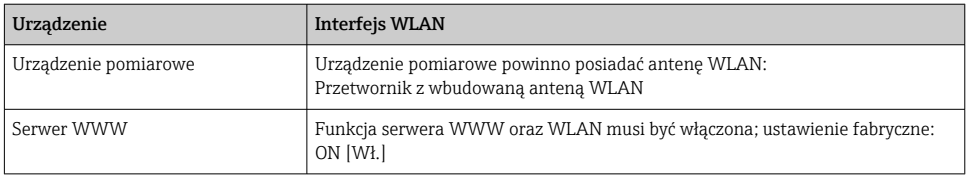

#### 6.3.3 Ustanowienie połączenia

#### Poprzez interfejs serwisowy (CDI-RJ45)

*Przygotowanie przyrządu*

*Konfiguracja protokołu internetowego w komputerze*

Poniżej podano domyślne ustawienia protokołu Ethernet w przetworniku.

Adres IP: 192.168.1.212 (ustawienie fabryczne)

- 1. Włączyć przyrząd.
- 2. Połączyć przyrząd z komputerem za pomocą przewodu .
- 3. W przypadku pojedynczej karty sieciowej: zamknąć wszystkie aplikacje w notebooku.
	- Aplikacje wymagające dostępu do Internetu lub sieci takie, jak poczta e-mail, aplikacje SAP, Internet Explorer lub Eksplorator Windows.
- 4. Zamknąć wszystkie przeglądarki internetowe.
- 5. Skonfigurować parametry protokołu sieciowego (TCP/IP) w sposób podany w poniższej tabeli:

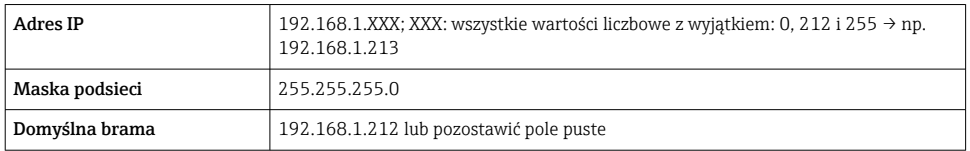

#### Poprzez interfejs WLAN

*Konfiguracja protokołu sieciowego w komunikatorze ręcznym*

#### **NOTYFIKACIA**

#### Jeśli podczas konfiguracji połączenie WLAN zostanie przerwane, zachodzi ryzyko utraty ustawień.

‣ Należy dopilnować, aby w trakcie konfiguracji przyrządu połączenie WLAN nie zostało przerwane.

#### **NOTYFIKACJA**

#### Zasadniczo należy unikać jednoczesnego dostępu do przyrządu poprzez interfejs serwisowy (CDI-RJ45) oraz interfejs WLAN z tego samego komunikatora ręcznego. Może to spowodować konflikt sieciowy.

- ▶ Włączony powinien być jeden interfejs serwisowy (CDI-RJ45) lub interfejs WLAN.
- ‣ Jeśli jednoczesna komunikacja jest niezbędna, należy ustawić różne zakresy adresów, np. 192.168.0.1 (interfejs WLAN) oraz 192.168.1.212 (interfejs serwisowy CDI-RJ45).

#### *Przygotowanie komunikatora ręcznego*

‣ Włączyć komunikację WLAN w komunikatorze.

*Ustanowienie połączenia komunikatora ręcznego z przetwornikiem*

1. W ustawieniach WLAN komunikatora:

Wybrać urządzenie, korzystając z identyfikatora sieci SSID (np. EH\_Prosonic Flow\_400\_A802000).

- 2. W razie potrzeby wybrać metodę szyfrowania WPA2.
- 3. Wprowadzić hasło: fabrycznie ustawiony numer seryjny przyrządu (np. L100A802000).
	- Kontrolka LED na wskaźniku pulsuje: można rozpocząć obsługę urządzenia poprzez przeglądarkę internetową, oprogramowanie FieldCare lub DeviceCare.

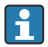

Numer seryjny jest podany na tabliczce znamionowej.

Dla zapewnienia bezpiecznego i szybkiego przypisania sieci WLAN do punktu pomiarowego, zaleca się zmienić identyfikator sieci SSID. Identyfikator SSID powinien być jednoznacznie przypisany do punktu pomiarowego (np. etykieta przyrządu), ponieważ jest on wyświetlany jako nazwa sieci WLAN.

#### *Rozłączanie*

‣ Po skonfigurowaniu przyrządu: Zakończyć połączenie WLAN pomiędzy stacją operatorską a przyrządem.

#### Uruchomienie przeglądarki

- 1. Uruchomić przeglądarkę sieciową w komputerze.
- 2. W wierszu adresu przeglądarki wprowadzić adres IP serwera WWW: 192.168.1.212
	- Wyświetlona zostanie strona logowania.

Jeśli strona logowania nie pojawia się lub jest niekompletna, patrz Dokumentacja  $\overline{\mathbf{B}}$ specjalna (SD) serwera WWW

#### 6.3.4 Logowanie

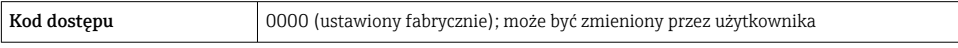

#### 6.3.5 Interfejs użytkownika

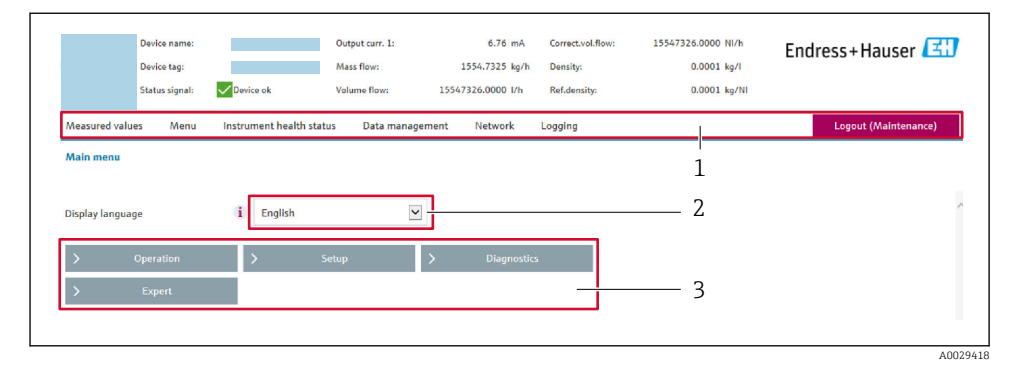

- *1 Wiersz funkcji*
- *2 Język interfejsu*
- *3 Obszar nawigacji*

#### Nagłówek

Nagłówek zawiera następujące informacje:

- Nazwa urządzenia
- Etykieta (TAG)
- Pole statusu ze wskazaniem rodzaju błędu
- Aktualne wartości mierzone

#### Wiersz funkcji

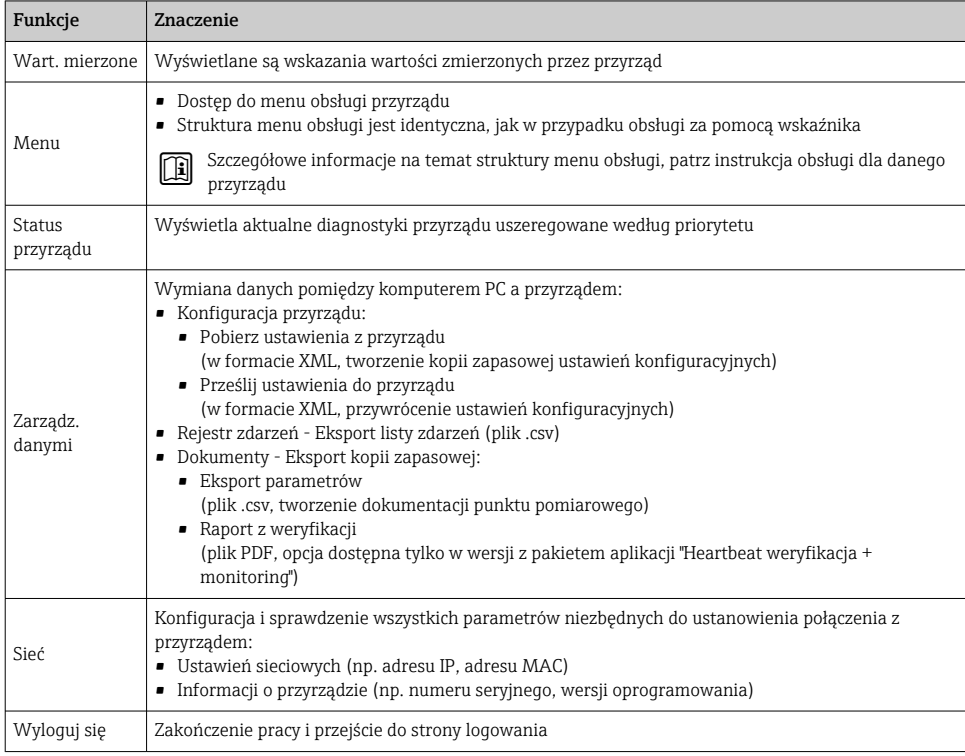

#### Obszar nawigacji

Po wybraniu funkcji z paska funkcji, w obszarze nawigacji wyświetlane są podmenu danej funkcji. Użytkownik może poruszać się po całej strukturze menu.

#### Obszar roboczy

W zależności od wybranej funkcji i odpowiednich podmenu, w tym obszarze mogą być wykonywane różne działania:

- Konfigurowanie parametrów
- Odczyt wartości mierzonych
- Otwieranie tekstu pomocy
- Rozpoczęcie odczytu/zapisu

#### 6.3.6 Wyłączenie funkcji serwera WWW

Web-serwer przyrządu może być włączony lub wyłączony w razie potrzeby za pomocą parametr WWW zał./wył..

#### Nawigacja

Menu "Ekspert" → Komunikacja → Serwer WWW

#### <span id="page-29-0"></span>Przegląd parametrów wraz z krótkim opisem

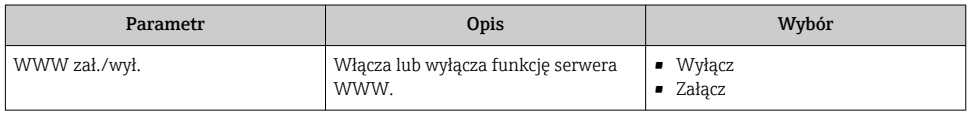

#### Zakres funkcji parametr "WWW zał./wył."

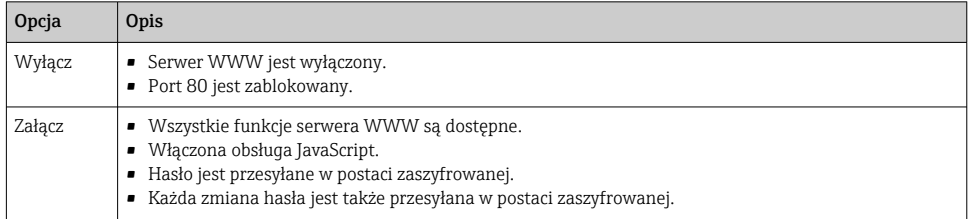

#### Włączenie funkcji Web Serwera

Jeśli funkcja serwera WWW jest wyłączona, może zostać włączona jedynie poprzez parametr parametr WWW zał./wył.:

- Za pomocą wskaźnika
- Za pomocą oprogramowania obsługowego "FieldCare"
- Za pomocą oprogramowania obsługowego "DeviceCare"

#### 6.3.7 Wylogowanie

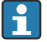

W razie potrzeby przed wylogowaniem należy wykonać kopię zapasową danych, korzystając z funkcji **Zarządz. danymi** (odczyt konfiguracji z przyrządu).

- 1. Wybrać pozycję Wylogowanie w wierszu funkcji.
	- Pojawia się strona główna z oknem logowania.
- 2. Zamknąć przeglądarkę.
- 3. Gdy serwer nie jest już potrzebny:

Zresetować parametry protokołu sieciowego (TCP/IP)  $\rightarrow \Box$  26.

### 6.4 Dostęp do menu obsługi za pomocą oprogramowania narzędziowego

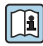

Szczegółowe informacje dotyczące dostępu za pośrednictwem oprogramowania FieldCare i DeviceCare, patrz instrukcja obsługi przyrządu[→ 3](#page-2-0)

# <span id="page-30-0"></span>7 Integracja z systemami automatyki

Szczegółowe informacje dotyczące integracji z systemami automatyki podano w instrukcji obsługi przyrządu → ≌ 3

- Informacje podane w plikach opisu przyrządu:
	- Dane aktualnej wersji przyrządu
	- Oprogramowanie obsługowe
- Zmienne mierzone przesyłane z wykorzystaniem protokołu HART
- Tryb Burst zgodny ze Specyfikacją HART 7

# 8 Uruchomienie

### 8.1 Sprawdzenie działania systemu

Przed uruchomieniem przyrządu pomiarowego:

- ‣ Należy upewnić się, że wykonane zostały czynności kontrolne po wykonaniu montażu oraz po wykonaniu podłączeń elektrycznych.
- "Kontrola po wykonaniu montażu" (lista kontrolna)  $\rightarrow \Box$  11
- "Kontrola po wykonaniu podłączeń elektrycznych" (lista kontrolna)  $\rightarrow \equiv 22$

### 8.2 Załączenie przyrządu

- ‣ Przyrząd należy załączyć po pomyślnym wykonaniu kontroli funkcjonalnej.
	- Po pomyślnym uruchomieniu, na wskaźniku lokalnym po ekranach startowych automatycznie wyświetlany jest ekran wskazywania wartości mierzonych.

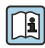

Jeśli ekran wskaźnika jest pusty lub wyświetlany jest komunikat diagnostyczny, należy sprawdzić w instrukcji obsługi przepływomierza →  $\triangleq$  3

### 8.3 Wybór języka obsługi

Ustawienie fabryczne: English lub język określony w zamówieniu

<span id="page-31-0"></span>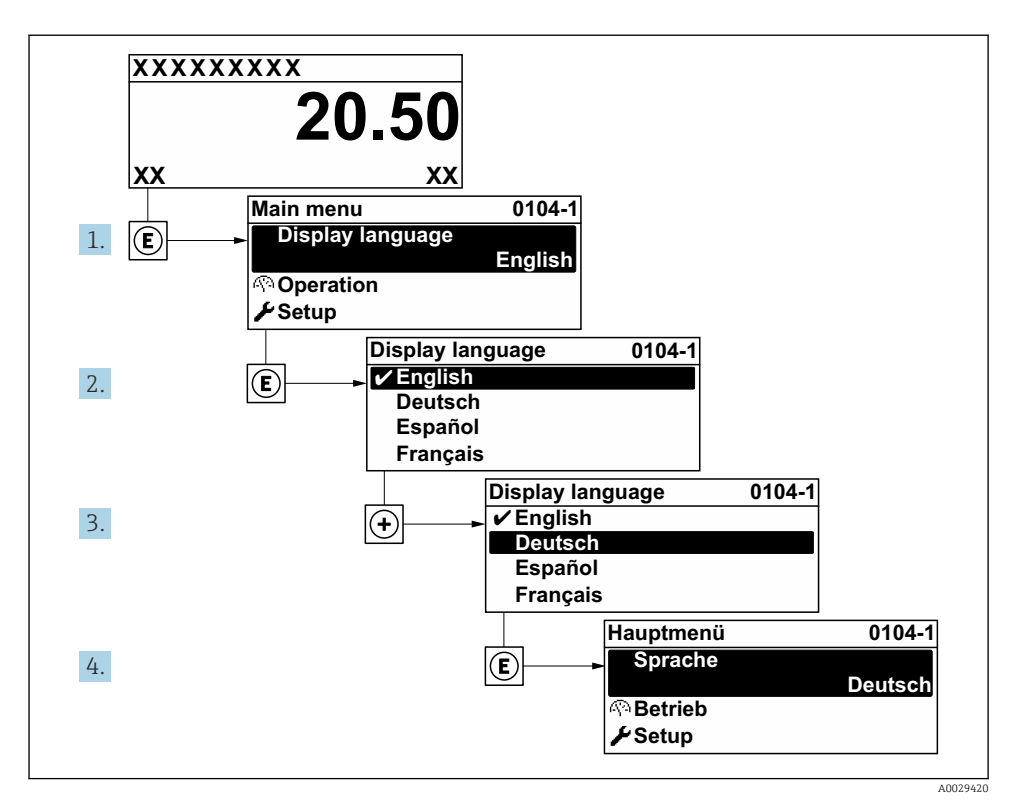

 *8 Pozycje menu wyświetlane na wyświetlaczu wskaźnika lokalnego*

### 8.4 Konfiguracja urządzenia

Menu Ustawienia wraz z podmenu pozwala na przeprowadzenie szybkiej konfiguracji i uruchomienia przepływomierza. Podmenu zawierają wszystkie parametry wymagane do konfiguracji, takie jak parametry pomiaru lub komunikacji.

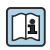

Szczegółowe informacje dotyczące parametrów przyrządu podano w dokumencie: Parametryzacja urządzenia →  $\stackrel{\sim}{\cong}$  3

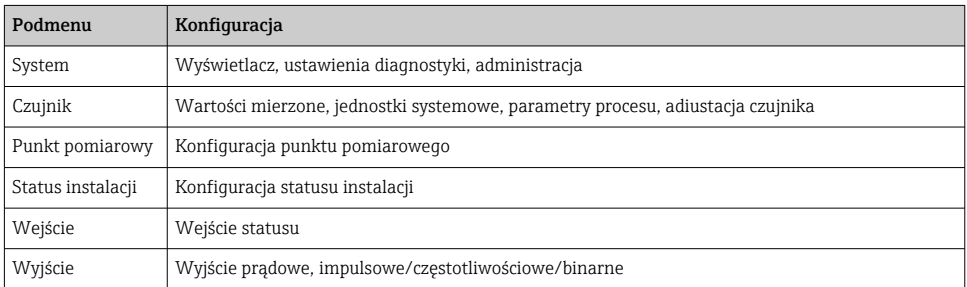

<span id="page-32-0"></span>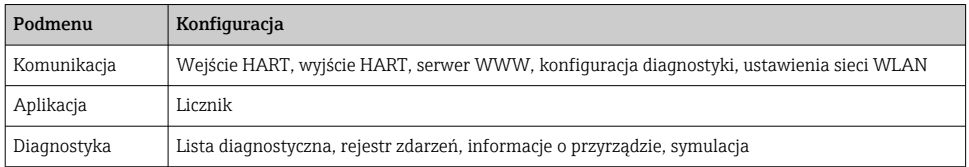

# 9 Komunikaty diagnostyczne

Na wskaźniku urządzenia wyświetlane są wskazania błędów wykrytych dzięki funkcji autodiagnostyki urządzenia na przemian ze wskazaniami wartości mierzonych. Z poziomu komunikatów diagnostycznych można wywołać informację o możliwych działaniach naprawczych zawierającą ważne informacje na temat błędu.

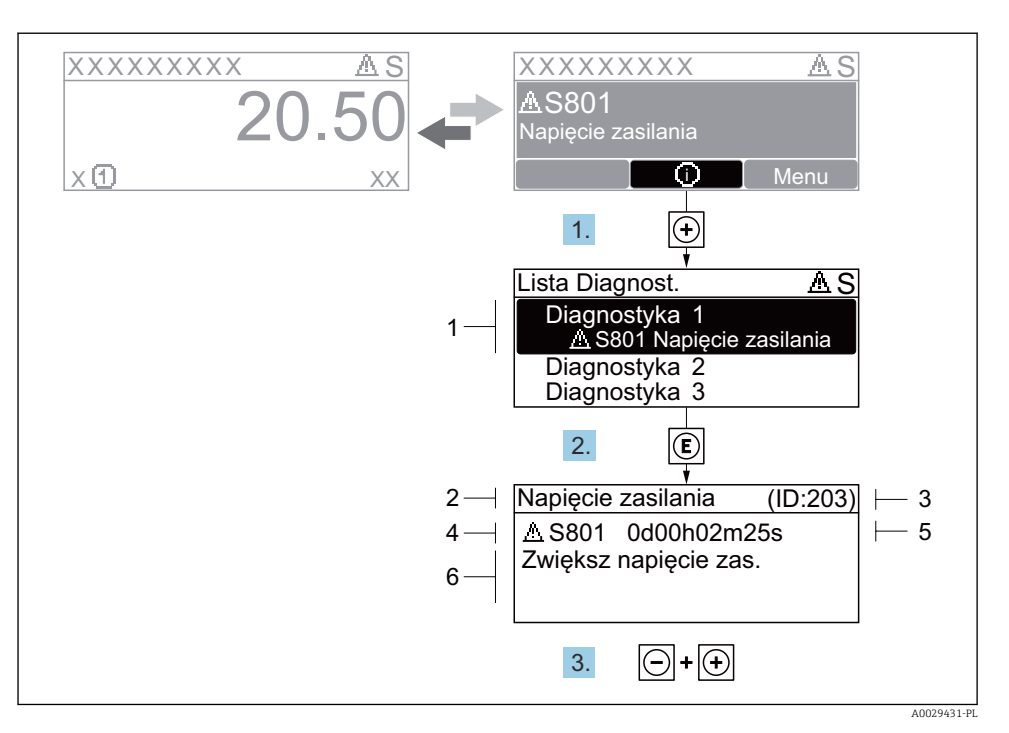

- *9 Komunikat o możliwych działaniach*
- *1 Informacje diagnostyczne*
- *2 Krótki tekst*
- *3 Identyfikator*
- *4 Ikona diagnostyki z kodem diagnostycznym*
- *5 Długość czasu pracy w chwili wystąpienia zdarzenia*
- *6 Działania*
- 1. Wyświetlany jest komunikat diagnostyczny. Nacisnąć przycisk **□** (ikona ①).
	- Otwiera się podmenu Lista diagnostyczna.
- 2. Przyciskiem  $\boxplus$  lub  $\boxminus$  wybrać zdarzenie diagnostyczne i nacisnąć przycisk  $\boxplus$ .
	- Otwiera się okno komunikatu o możliwych działaniach.
- 3. Nacisnąć jednocześnie przycisk  $\exists$  i  $\exists$ .
	- Okno komunikatu jest zamykane.

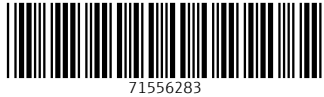

## www.addresses.endress.com

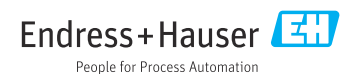